## **Edit or Delete IRG Locations**

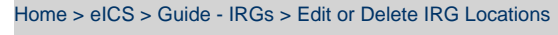

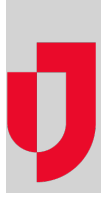

During Planning, you can edit or delete locations on an IRG to make sure locational information about relevant buildings, landmarks, people, vehicles, or weather is readily available in case an incident occur. Locations provide visual context that helps participants safely and successfully handle their objectives and navigate the incident.

## **To edit a location**

- 1. On the Home page, point to **Planning** and select **Plan Summary**.
- 2. From **Summary for**, select the domain or facility.
- 3. On the left, select the IRG (for example, Active Shooter or Chemical Incident).
- 4. Click the **Locations** drawer.
- 5. In the list of locations, click the location you want to edit.
- 6. On the right, click **Edit**. The Edit Location window opens.

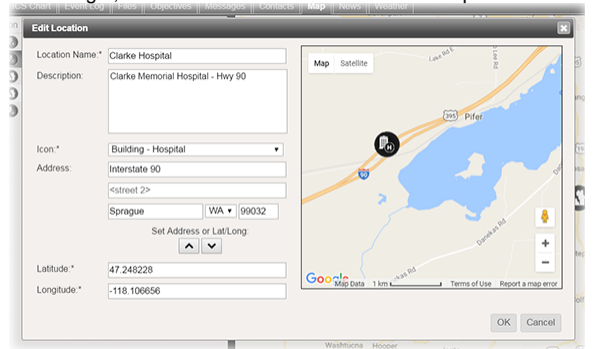

7. Take any of these actions.

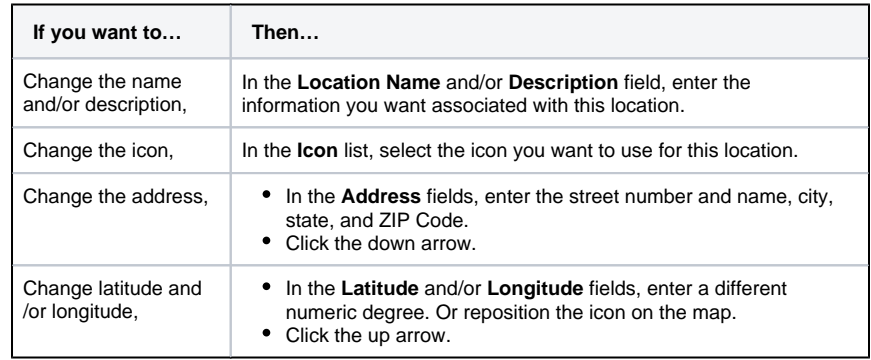

8. Click **OK**. The Edit Location window closes.

## **To delete a location**

- 1. On the Home page, point to **Planning** and select **Plan Summary**.
- 2. From **Summary for**, select the domain or facility.
- 3. On the left, select the IRG (for example, Active Shooter or Chemical Incident).
- 4. Click the **Locations** drawer.
- 5. In the list of locations, click the location you want to delete.
- 6. Click **Delete**. The Delete Location window opens.
- 7. Click **Yes**.

## **Helpful Links**

- [Juvare.com](http://www.juvare.com/)
- [Juvare Training Center](https://learning.juvare.com/)
- [Announcements](https://confluence.juvare.com/display/PKC/eICS#PKCeICS-eICSAnnouncementsTab)
- [Community Resources](https://confluence.juvare.com/display/PKC/eICS#PKCeICS-eICSCRTab)